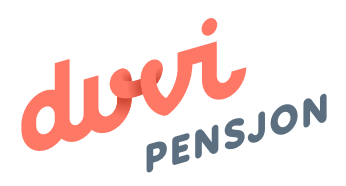

# Veiledning elektronisk lønnsfil **Tripletex**

# Om elektronisk lønnsfil

### **Hva menes med «elektronisk lønnsfil»?**

Finans Norge (FNO) har utarbeidet en bransjestandard for pensjonsberegninger. Mange regnskapssystemer anvender denne standarden. Regnskapsfører kan dermed bestille en rapport i regnskapssystemet som oppsummerer all informasjon rundt lønn og ansettelsesforhold som påvirker pensjonssparingen, og sende denne som en xml-fil direkte til pensjonsselskapet.

I Mamut omtales elektronisk lønnsfil som rapportalternativet **«Pensjons rapport»** 

### **Hva skal regnskapsfører gjøre med lønnsfilen?**

Du lagrer lønnsfilen som beskrevet videre i denne veiledningen og sender den til Duvi Pensjon. Dette må gjøres innen den 5. hver måned.

# Elektronisk lønnsfil i Tripletex

### **Hvordan sender man lønnsfil fra Tripletex?**

For at det skal være mulig å utarbeide en elektronisk lønnsfil er det viktig at de ansatte er registrert med riktig ansattinformasjon i Tripletex. Når dette er i orden kan du utarbeide filen som beskrevet videre i brukerveiledningen. Filen lastes opp på: https://vi.duvi.no/upload/#

#### **Utarbeide elektronisk lønnsfil**

- 1. Åpne Tripletex.
- 2. Velg «Lønnsinnstillinger» i menylinjen under kategorien «Lønn».
- 3. Huk deretter på «Aktiver pensjonsrapporterting».
- 4 Avslutt med «Lagre».

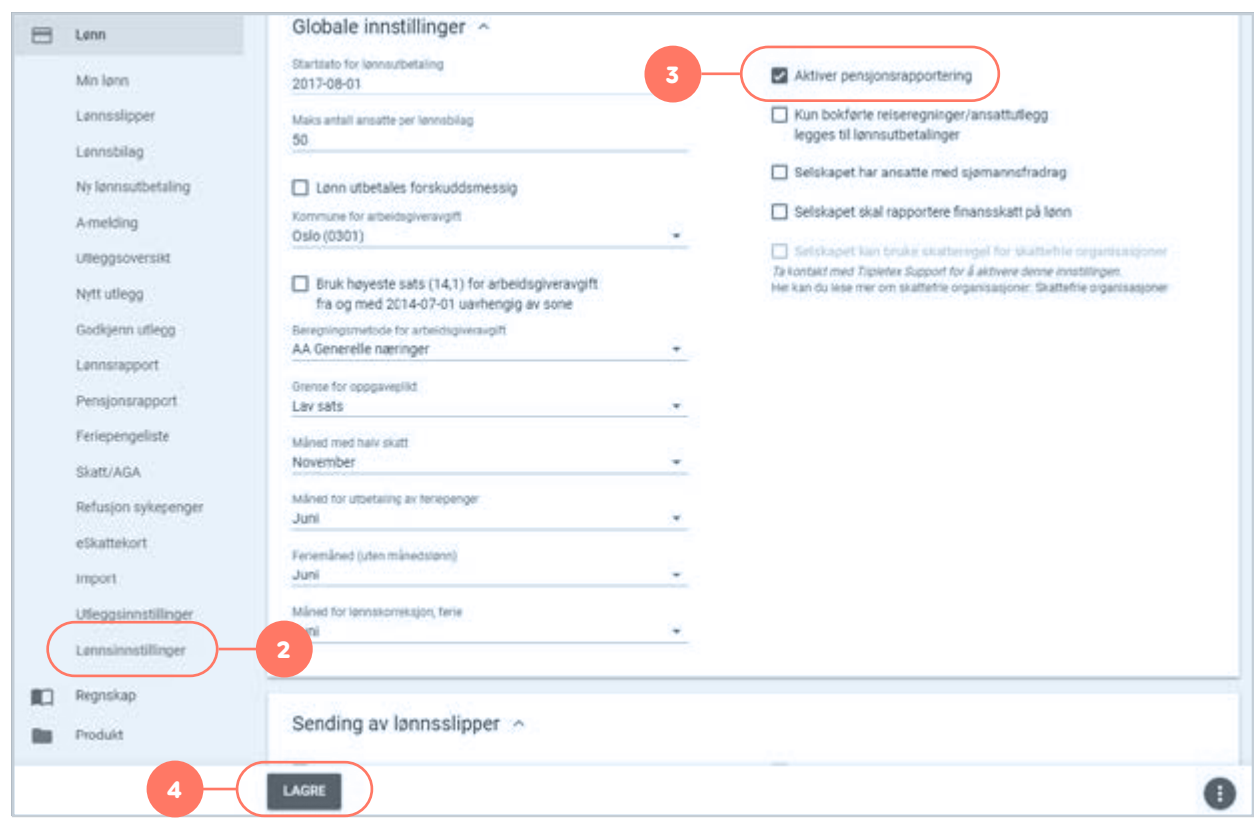

- 5. Naviger så til «Selskap» i hovedmenyen.
- 6. Deretter naviger til «ansatte».
- 7. Trykk så på «Detaljer».

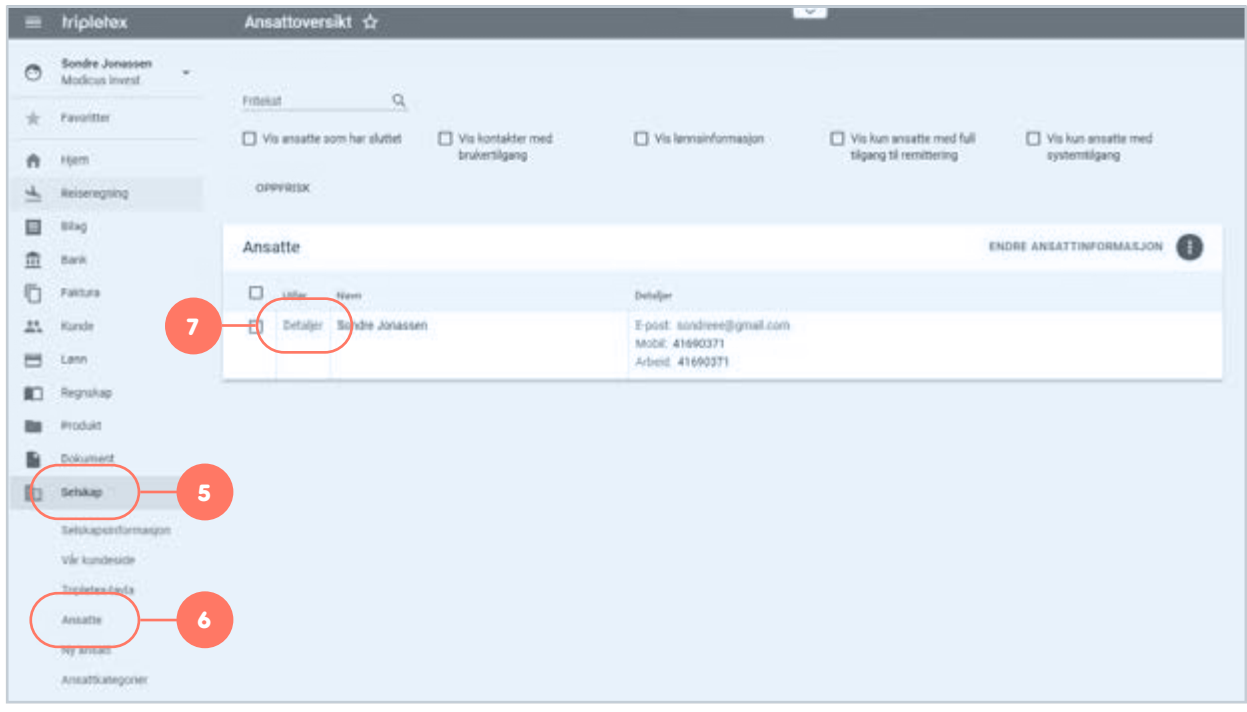

8. Trykk «arbeidsforhold» i toppen av ansattekort.

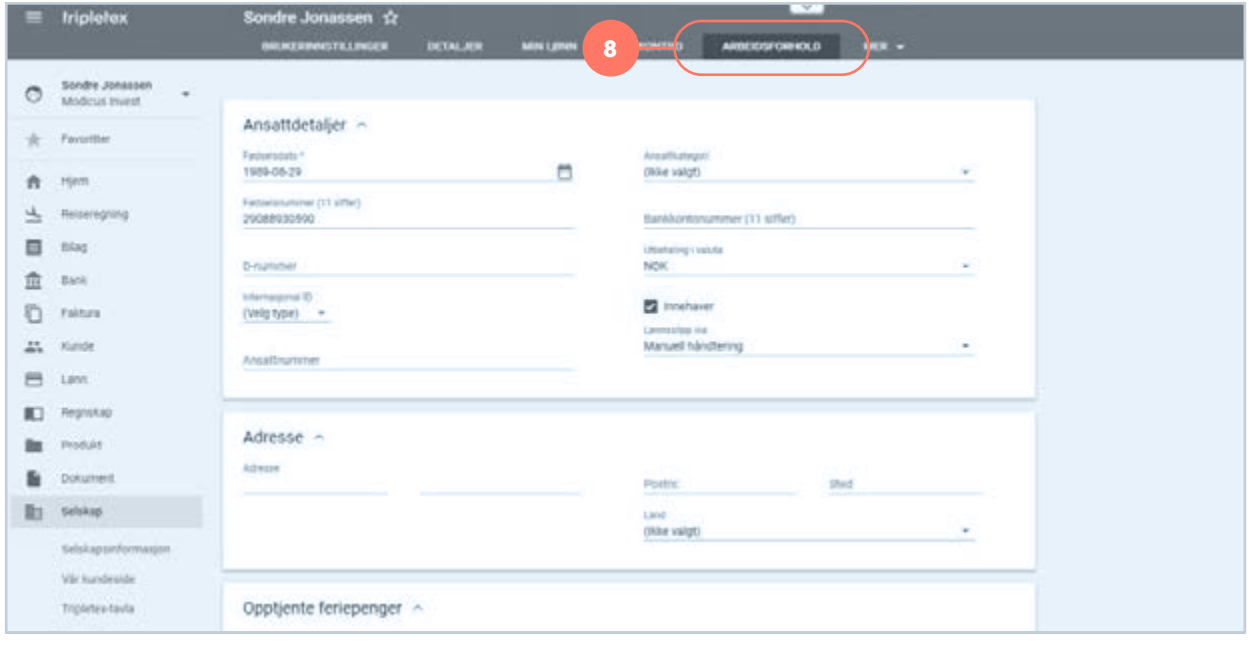

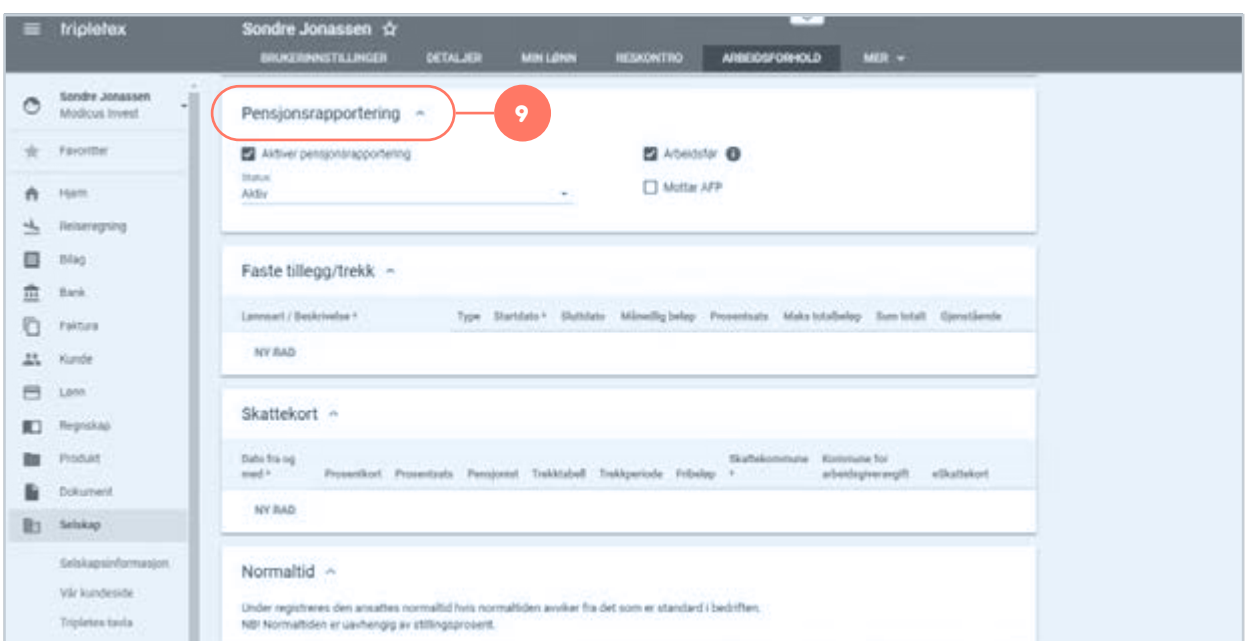

9. Bla nedover sidebaren til du kommer til «Pensjonsrapportering».

- 10. Huk av valget «Aktiver pensjonsrapportering».
- 11. Avslutt ved å «Lagre».

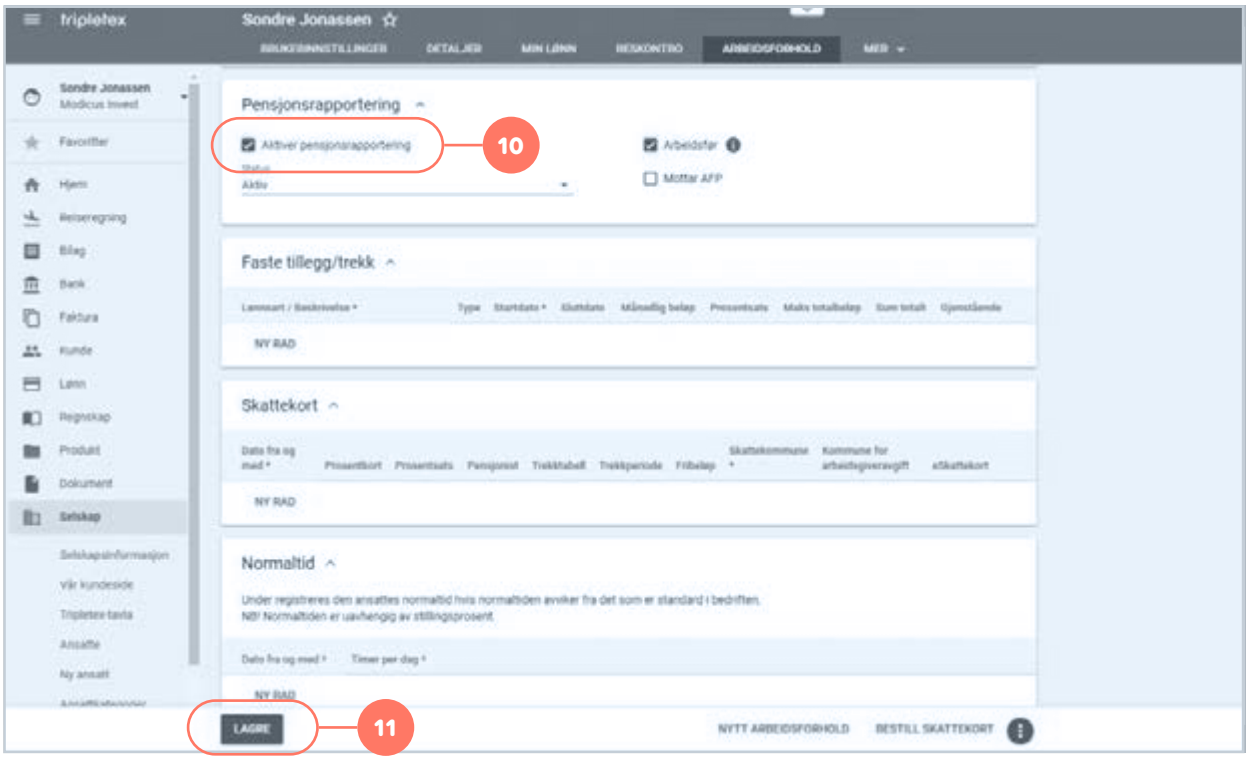

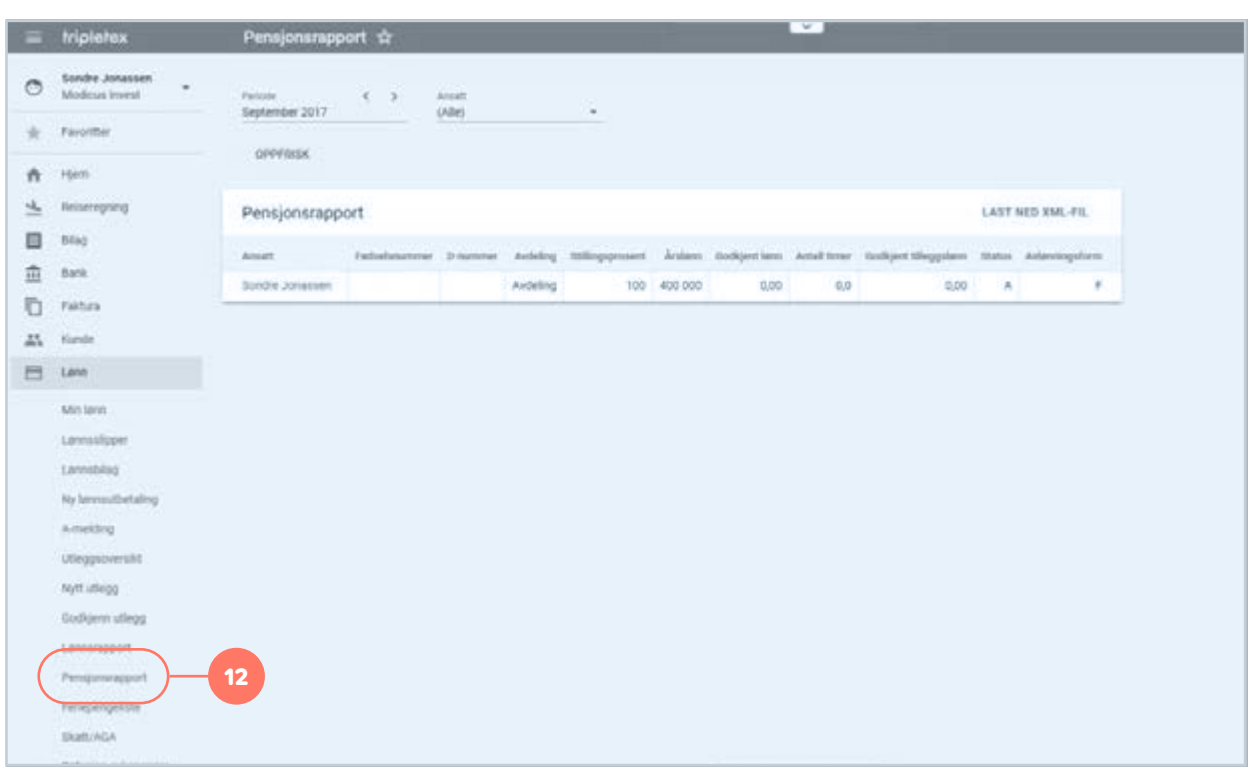

## 12. Naviger tilbake til «Lønn» i hovedmenyen og trykk «Pensjonsrapport»

## 13. Trykk deretter «Last ned XML-FIL»

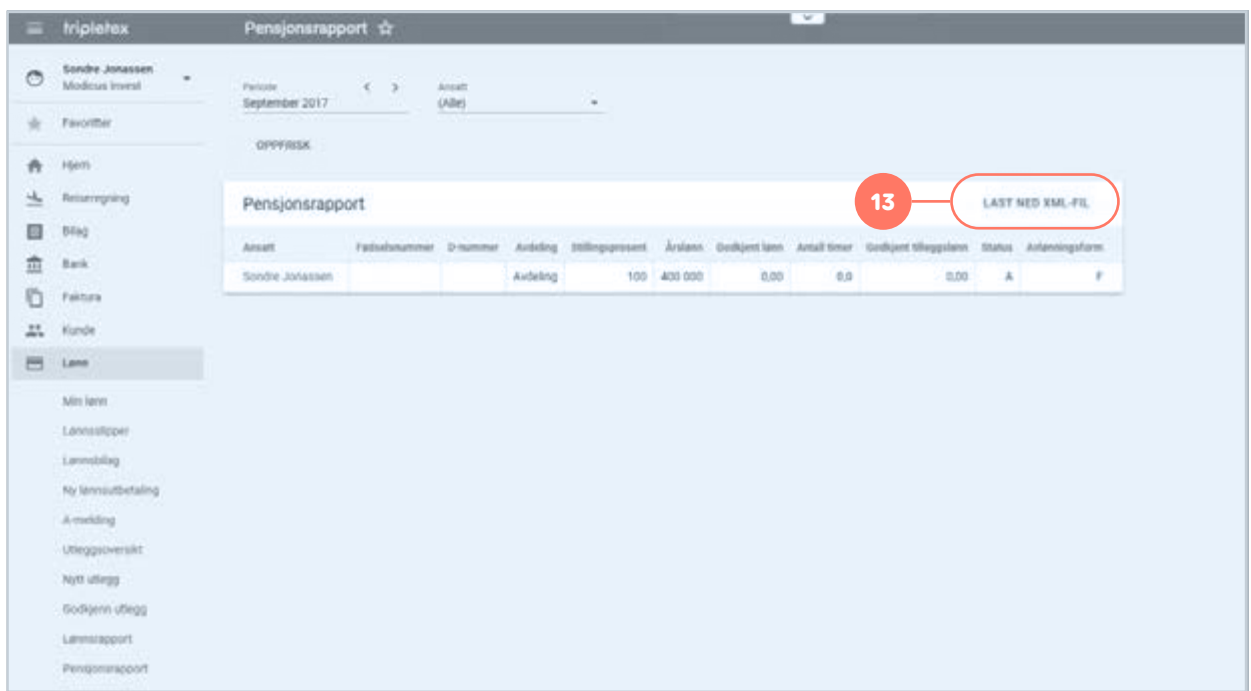

- 14. Lagre filen lokalt på din datamaskin.
- 15. Filen kan nå lastes opp på Duvi Pensjon sine sider: https://vi.duvi.no/upload/#

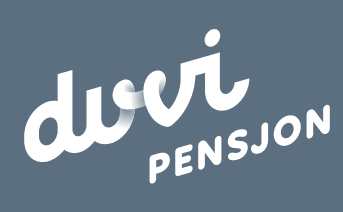

**Duvi AS** Adolph Tidemands gate 55 2000 Lillestrøm

Sentralbord 64 80 80 64 Kundeservice **ks@duvi.no** www.duvi.no